# 200/300系列託管交換機上的Ping實用程式

### 目標

Ping是一個用於測試兩個端點之間的連線的實用程式。執行Ping測試時,網際網路控制訊息通 訊協定(ICMP)封包會傳送到特定目的地以測試連線。在測試之後,會給出一個報告以檢視成 功率。Ping測試是用來判斷是否有網路連線問題,而traceroute會告知問題在路徑中的位置。

本文說明如何在200/300系列託管交換器上執行Ping測試。

# 適用裝置

· SF/SG 200和SF/SG 300系列託管交換器

#### 軟體版本

•1.3.0.62

# Ping測試

步驟 1.登入到Web配置實用程式,然後選擇Administration > Ping。Ping頁面隨即開啟:

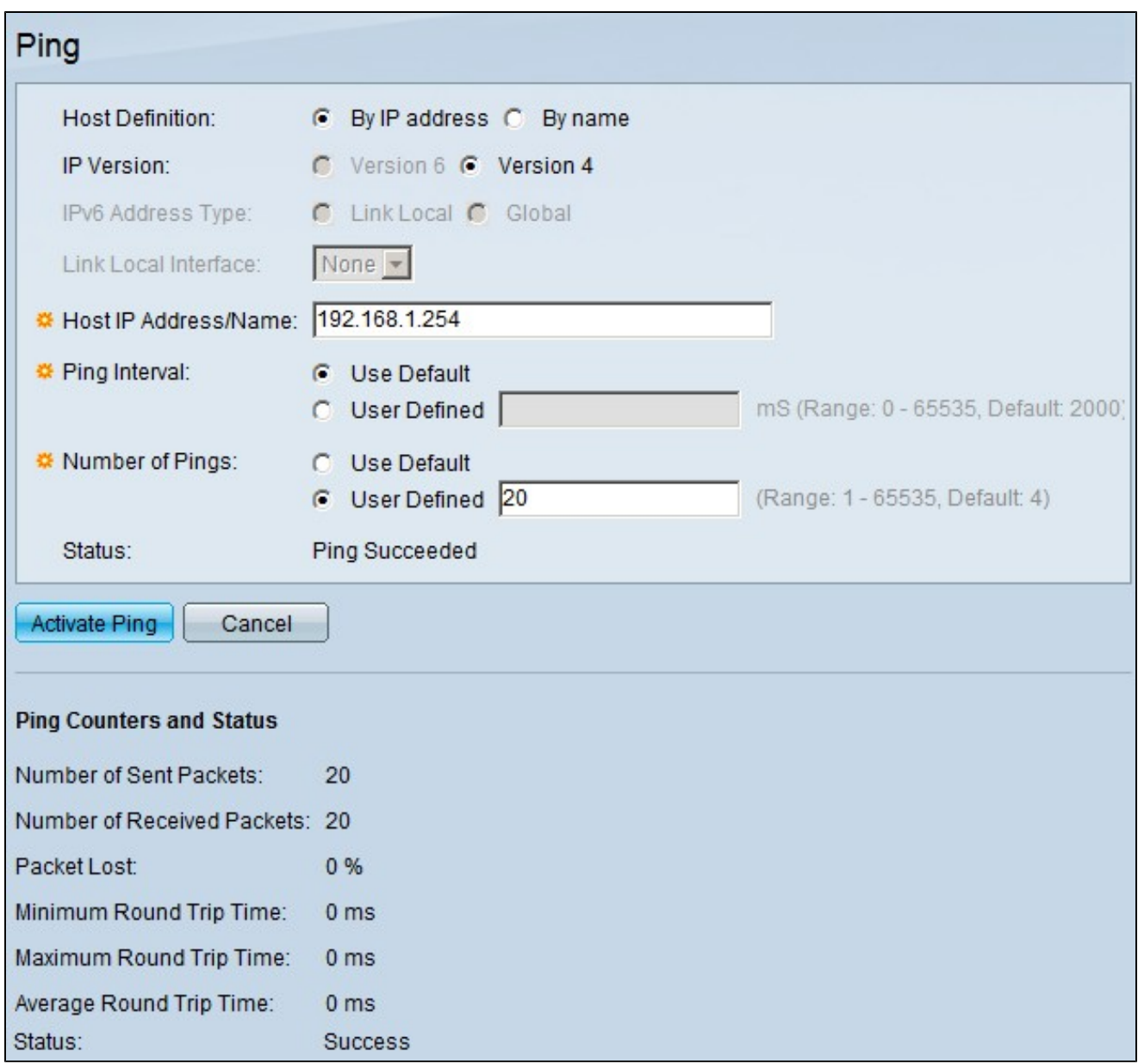

步驟 2.在Host Definition欄位中,按一下以下可用選項之一的單選按鈕以定義主機:

·按IP地址 — 使用遠端裝置的IP地址測試連線。

·按名稱 — 如果裝置名稱配置正確,則使用遠端裝置的名稱來測試連線。

步驟 3.在IP Version欄位中,按一下以下可用選項之一的單選按鈕以定義IP版本:

·版本6 — 如果交換機支援IP版本6,此選項將可用。使用IPv6定義IP地址。

·版本4 — 使用IPv4定義IP地址。

步驟 4.如果在步驟3中選擇了版本6,請在IPv6 Address Type欄位中,按一下以下可用選項之

一的單選按鈕來定義IPv6型別:

·本地鏈路 — IPv6地址唯一標識單個網路鏈路上的主機。

·全域性 — IPv6地址是全域性單播IPv6型別,可從其他網路檢視和訪問。

步驟 5.如果在步驟3中選擇了版本6,並在步驟4中選擇了本地鏈路作為IPv6地址型別,則從 Link Local Interface下拉選單中選擇接收本地資訊的介面。

步驟 6. 在Host IP Address/Name欄位中,輸入您要測試連線的裝置的IP地址或名稱。

步驟 7.在Ping Interval欄位中,按一下以下單選按鈕之一:

·使用者預設值 — 交換機使用每次ping之間的預設等待時間。

·使用者定義 — 輸入交換機在每個ping之間等待的間隔時間(微秒)。

步驟 8.在Number of Ping欄位中,按一下以下單選按鈕之一:

·使用者預設值 — 交換機使用執行ping的預設次數。

·使用者定義 — 輸入希望交換機執行ping的次數。

步驟 9.按一下Activate Ping開始測試。

ping測試的結果會顯示在Ping計數器和狀態區域下。提供的資訊解釋如下:

·傳送的資料包數 — 執行ping的次數。

·接收的資料包數 — 連線另一端裝置接收的ping資料包數。

·資料包丟失 — 測試期間丟棄的資料包的百分比。

·最短往返時間 — ping資料包到達目的地並返回回覆所用的最短時間。

·最大來回時間 — ping封包到達目的地並收到回覆所使用的最大時間。

·平均來回時間 — ping封包到達目的地並收到回覆所用的平均時間。

·狀態 — ping測試的結果。

#### 關於此翻譯

思科已使用電腦和人工技術翻譯本文件,讓全世界的使用者能夠以自己的語言理解支援內容。請注 意,即使是最佳機器翻譯,也不如專業譯者翻譯的內容準確。Cisco Systems, Inc. 對這些翻譯的準 確度概不負責,並建議一律查看原始英文文件(提供連結)。